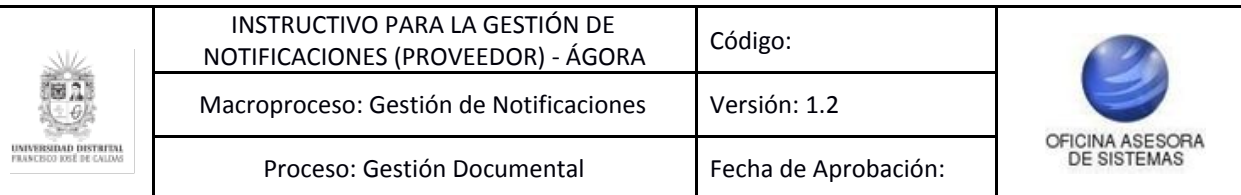

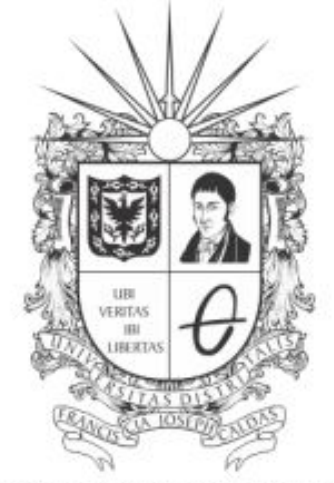

# UNIVERSIDAD DISTRITAL FRANCISCO JOSÉ DE CALDAS

# **INSTRUCTIVO PARA LA GESTIÓN DE NOTIFICACIONES ROL PROVEEDOR EN EL SISTEMA DE REGISTRO ÚNICO DE PERSONAS Y BANCO DE PROVEEDORES- ÁGORA**

# **OFICINA ASESORA DE SISTEMAS**

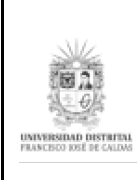

#### **Tabla de contenido**

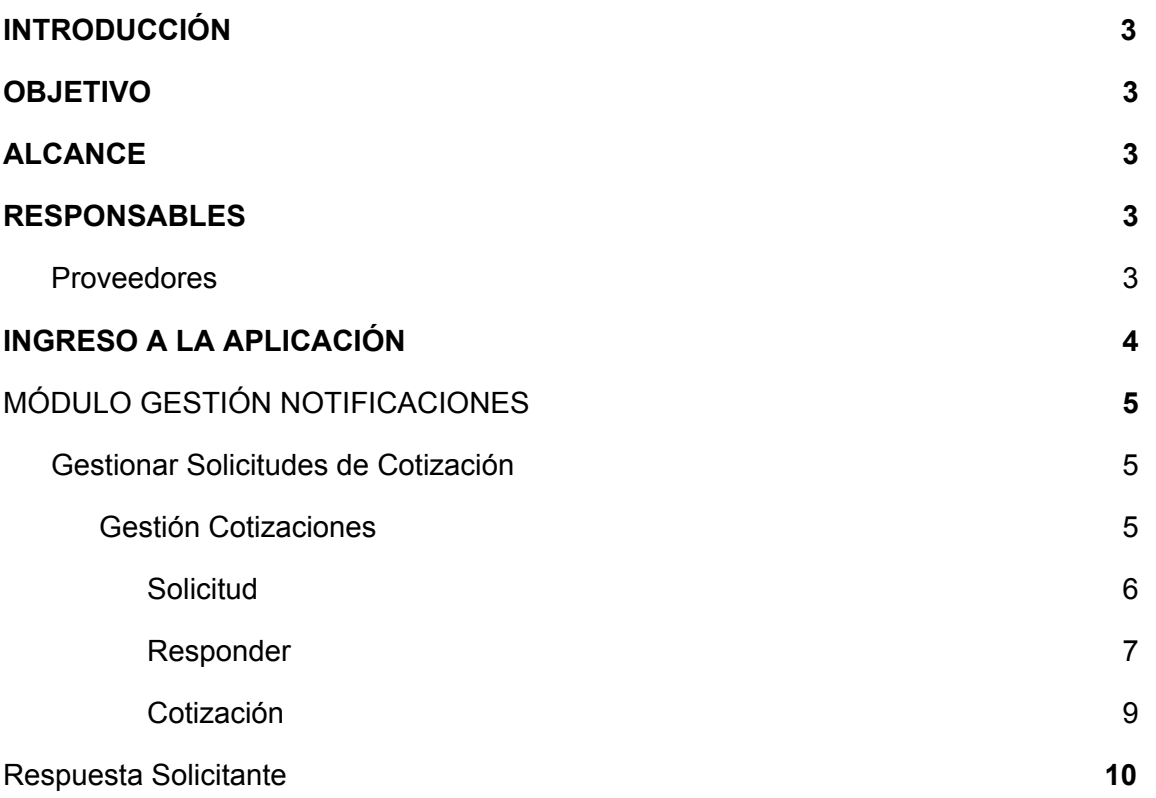

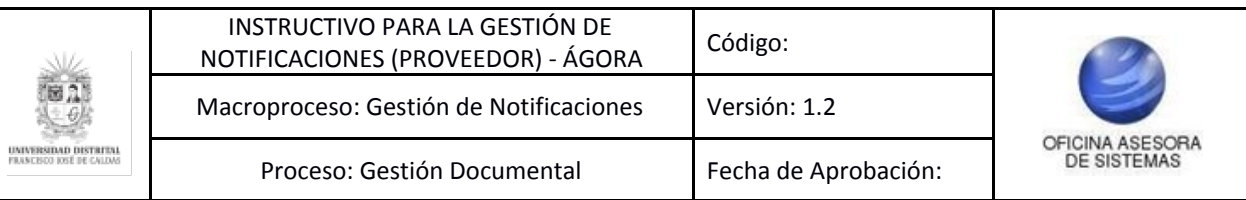

#### <span id="page-2-0"></span>**INTRODUCCIÓN**

La Universidad Distrital Francisco José de Caldas, en el marco de contratación, requiere de un sistema el cual permita al público del sector comercial dar a conocer los servicios que ofrecen con la finalidad de fomentar relaciones mercantiles que favorezcan a las partes; A la universidad para satisfacción de una necesidad y las personas para que dé a conocer sus productos.

El Sistema de Registro Único de Personas nace de la necesidad de organizar localmente la demanda de productos de la Universidad Distrital con el fin de elaborar, procesar, coordinar y satisfacer las necesidades que se presenten en el tiempo. Para ello, se implementa el sistema ÁGORA, que es alimentado directamente por los usuarios del sector comercial que deseen ser partícipes de los procesos de contratación; Su ejecución empleó la metodología SCRUM, no obstante el alcance que se ha dado al Sistema propone que vaya más allá de ser un Banco de Proveedores, es por ello que se contempla el registro y gestión de todas las personas que se relacionan con la Universidad, como puerta de entrada para el macro sistema de gestión contemplado para la Universidad por lo cual se conocerá como Sistema de Registro Único de Personas ÁGORA.

#### <span id="page-2-1"></span>**1. OBJETIVO**

Facilitar el acceso a la información, gestión y administración de los procesos del registro único de personas y banco de proveedores de la Universidad Distrital Francisco José de Caldas a los funcionarios y entidades correspondientes.

#### <span id="page-2-2"></span>**2. ALCANCE**

Este manual aplica para todos los proveedores que vayan a participar en procesos de contratación con la Universidad Distrital Francisco José de Caldas.

#### <span id="page-2-3"></span>**3. RESPONSABLES**

#### <span id="page-2-4"></span>**3.1. Proveedores**

Es responsabilidad de los proveedores seguir los pasos indicados para realizar la gestión de notificaciones, con el fin de realizar el proceso de manera correcta.

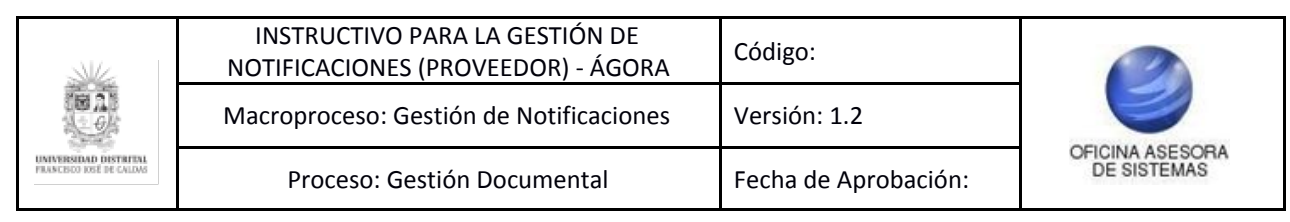

#### <span id="page-3-0"></span>**4. INGRESO A LA APLICACIÓN**

Ingrese la siguiente dirección en la barra de direcciones del navegador de su preferencia: <https://funcionarios.portaloas.udistrital.edu.co/agora/>

Enseguida encontrará la página principal del sistema. (Imagen 1)

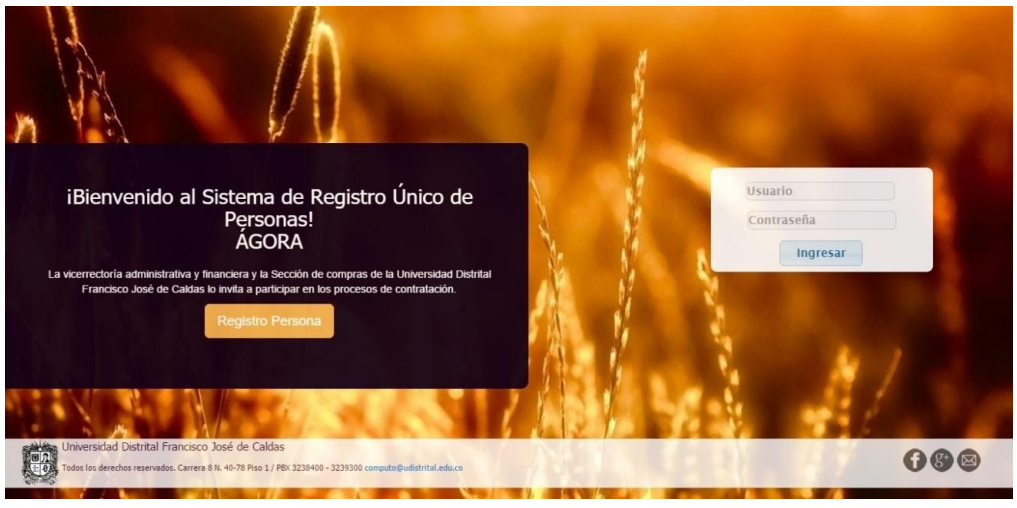

**Imagen 1.**

Ingrese sus credenciales de inicio de sesión. Si estas son correctas, será dirigido a la página principal del sistema, donde tendrá acceso a los submódulos, según su rol. (Imagen 2)

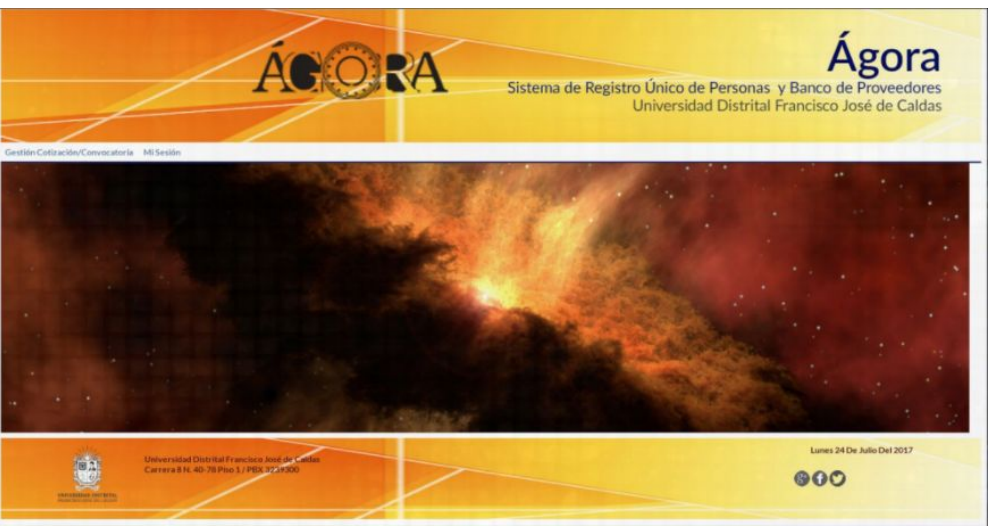

**Imagen 2.**

*NOTA: Ágora al ser un sistema web es independiente del sistema operativo por lo cual puede utilizarse desde Microsoft Windows, Linux, etc.*

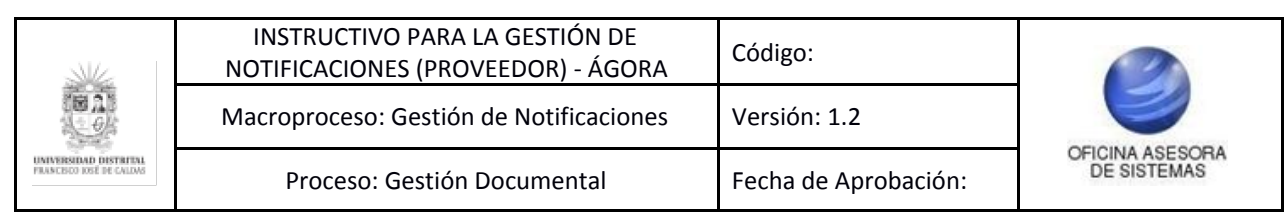

#### <span id="page-4-0"></span>**5. MÓDULO GESTIÓN NOTIFICACIONES**

Uno de los módulos del Sistema Ágora, es Gestión Notificaciones. A continuación se especifica a detalle las indicaciones de los procesos.

#### <span id="page-4-1"></span>**5.1. Gestionar Solicitudes de Cotización**

Una vez haya ingresado, haga clic en Gestión notificaciones y en el submenú con el mismo nombre. (Imagen 3)

**Imagen 3.**

#### <span id="page-4-2"></span>**5.1.1. Gestión Cotizaciones**

Enseguida podrá ver las distintas cotizaciones en las cuales se ha invitado el proveedor a participar. (Imagen 4)

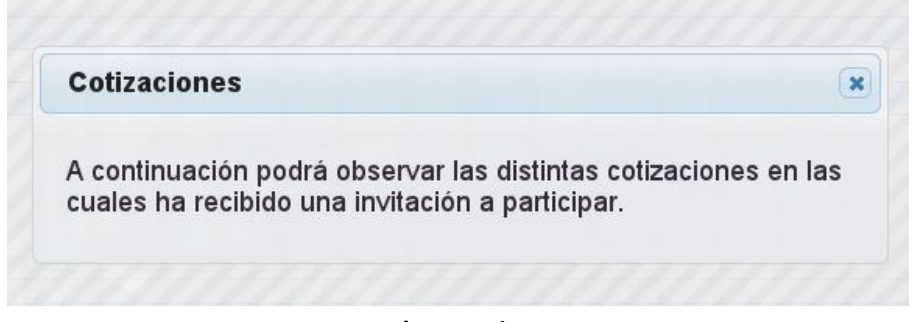

**Imagen 4.**

A continuación encontrará listadas las cotizaciones con la información de la persona (nombre, documento, tipo de persona, dirección y correo). (Imagen 5)

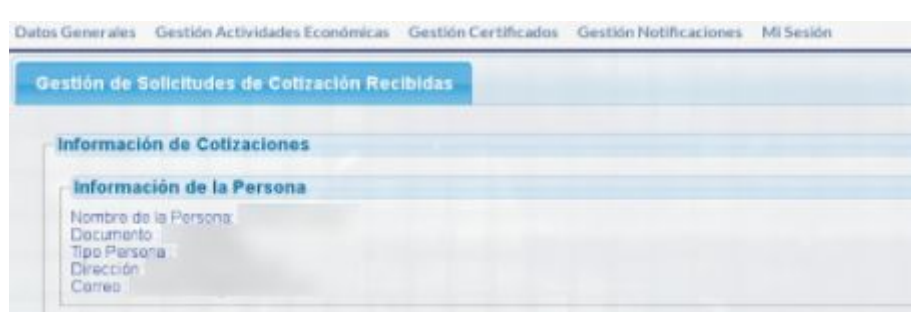

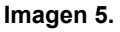

Enseguida verá listadas las solicitudes de cotización con (Imagen 6):

- La especificación de las solicitudes de cotización
- Número de solicitud
- Vigencia de solicitud
- Título de solicitud
- Fecha de apertura
- Fecha de cierre
- Dependencia
- Ordenador del gasto
- Tipo de cotización
- Estado

Página 5 de 11

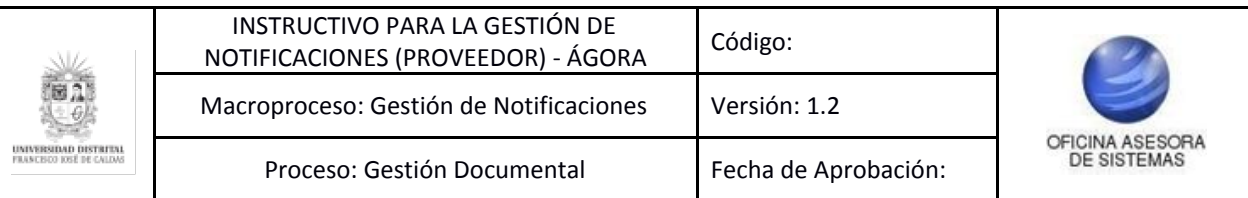

- Solicitud
- Responder
- Detalle de la respuesta
- Respuesta al solicitante

| Mostrar $10 \times$ registros |                                                                      |                          |                        |                                                                                                |                                                             |                                     |                      |                       |                |              | Buscar.                                |  |  |
|-------------------------------|----------------------------------------------------------------------|--------------------------|------------------------|------------------------------------------------------------------------------------------------|-------------------------------------------------------------|-------------------------------------|----------------------|-----------------------|----------------|--------------|----------------------------------------|--|--|
| Vigencia o                    | <b>Titulo</b>                                                        | Fecha<br><b>Apertura</b> | Fecha<br><b>Cierre</b> | <b>Dependencia</b>                                                                             | <b>Ordenador</b><br>a.                                      | <b>Tipo</b><br><b>Cotización</b>    | <b>Estado</b>        | <b>Solicitud</b>      |                | Cotización   | <b>Respuesta</b><br><b>Solicitante</b> |  |  |
| 2017                          | <b>TITULO TEST</b>                                                   | 17/07/2017               | 28/07/2017             | PROYECTO<br>PLANESTIC-UD                                                                       | DECANO<br>FACULTAD DE<br><b>MEDIO</b><br><b>AMBIENTE</b>    | <b>BIENESY</b><br><b>SERVICIOS</b>  | <b>FINALIZADA</b>    | $\Omega$              | $\mathbf x$    | $\mathbf{x}$ | $\mathbb{C}$                           |  |  |
| 2017                          | TITULO DE<br><b>CARGA TEST</b><br>3.0 (UPDATE)                       | 21/07/2017               | 28/07/2017             | <b>INSTITUTO DE</b><br><b>ESTUDIOS E</b><br><b>INVESTIGACIONES</b><br><b>EDUCATIVAS - IEIE</b> | <b>VICERRECTOR</b><br><b>ADMINISTRATIVO</b><br>Y FINANCIERO | <b>SERVICIO</b>                     | EN<br><b>ESTUDIO</b> | D.                    | $\pmb{\times}$ | $\mathbb{R}$ | $\pmb{\times}$                         |  |  |
| 2017                          | <b>TITULO TEST</b><br>COTIZACION<br>EN<br><b>SOLICITUD</b><br>UPDATE | 20/07/2017               | 22/07/2017             | MAESTRIA EN<br><b>CIENCIAS DE LA</b><br><b>INFORMACION Y</b><br>LAS<br>COMUNICACIONES          | <b>DIRECTOR</b><br><b>IDEXUD</b>                            | <b>BIEN</b>                         | EN<br><b>ESTUDIO</b> | Ca                    | $\mathbf x$    | $\alpha$     | $\pmb{\times}$                         |  |  |
| 2017                          | PRUEBA                                                               | 28/07/2017               | 31/07/2017             | <b>SECRETARIA</b><br><b>GENERAL</b>                                                            | <b>VICERRECTOR</b><br><b>ADMINISTRATIVO</b><br>Y FINANCIERO | <b>BIEN</b>                         | EN<br><b>ESTUDIO</b> | $\alpha$              | $\pmb{\times}$ | $\alpha$     | $\pmb{\times}$                         |  |  |
| 2017                          | <b>SERVICIO</b>                                                      | 29/07/2017               | 31/07/2017             | <b>SECRETARIA</b><br><b>GENERAL</b>                                                            | <b>SECRETARIO</b><br><b>GENERAL</b>                         | <b>SERVICIO</b>                     | FINALIZADA           | <b>C</b> <sub>q</sub> | $\pmb{\times}$ | $\mathbf x$  | <b>CA</b>                              |  |  |
| 2017                          | <b>TITULO DE</b><br><b>CARGA TEST</b><br>1.1                         | 29/07/2017               | 23/09/2017             | OFICINA ASESORA<br>DE PLANEACION Y<br><b>CONTROL</b>                                           | <b>VICERRECTOR</b><br><b>ACADÉMICO</b>                      | <b>BIENES Y</b><br><b>SERVICIOS</b> | <b>ABIERTA</b>       | $\alpha$              | $\pmb{\times}$ | $\alpha$     | $\pmb{\times}$                         |  |  |
| 2017                          | COTIZACFION<br>DE PRUEBA                                             | 14/08/2017               | 31/08/2017             | <b>SECRETARIA</b><br><b>GENERAL</b>                                                            | <b>VICERRECTOR</b><br><b>ACADÉMICO</b>                      | <b>BIEN</b>                         | <b>ABIERTA</b>       | $\mathbb{G}$          | 喝              | $\mathbf{x}$ | $\pmb{\times}$                         |  |  |
|                               |                                                                      |                          |                        |                                                                                                |                                                             |                                     |                      |                       |                |              | Responder                              |  |  |

**Imagen 6.**

A continuación se describirán las acciones que se pueden realizar en la tabla de las solicitudes de cotización.

## <span id="page-5-0"></span>**5.1.1.1. Solicitud**

Esta opción permite ver la información de la solicitud de cotización. Para ello haga clic en el ícono de solicitud. (Imagen 7)

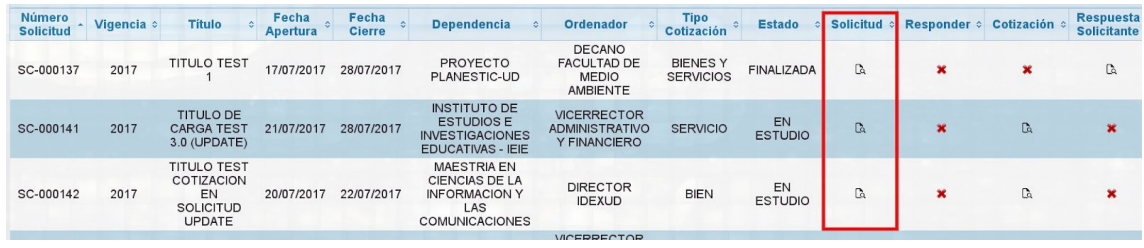

**Imagen 7.**

A continuación se desplegará los campos con la información de la solicitud. (Imagen 8)

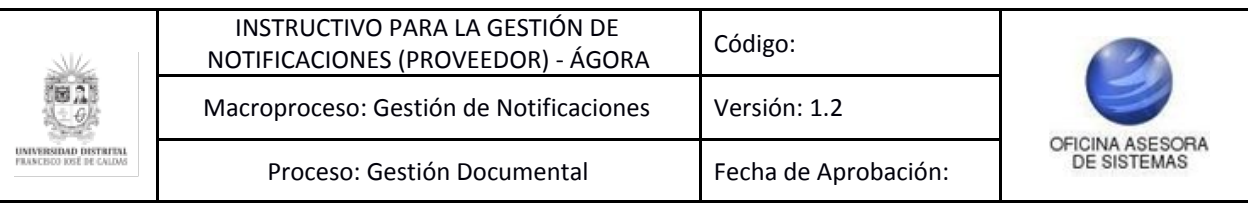

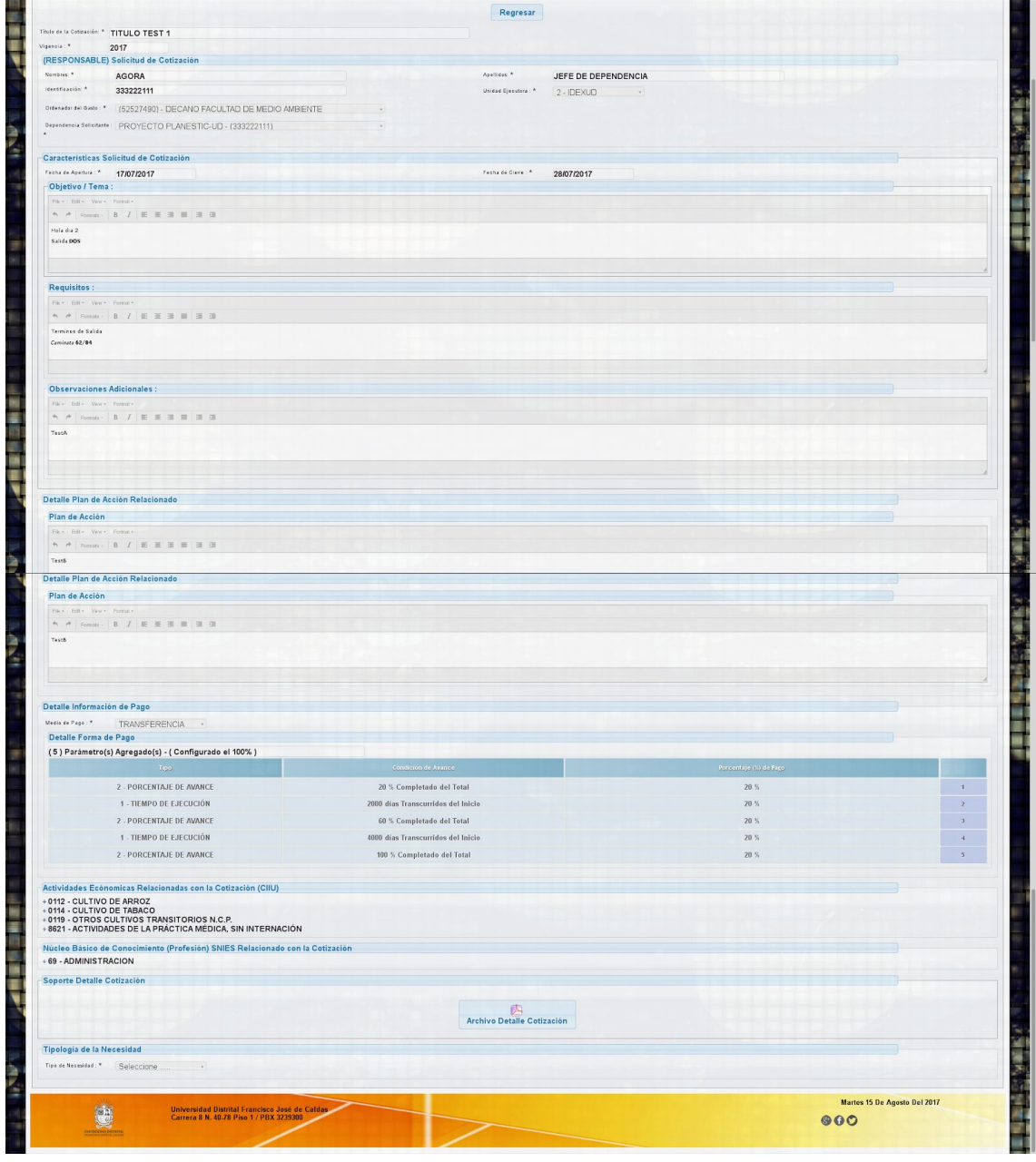

**Imagen 8.**

*Nota: Tenga en cuenta que esta opción es solamente de consulta.*

#### <span id="page-6-0"></span>**5.1.1.2. Responder**

Para responder la solicitud, ubique la solicitud y haga clic en la columna indicada. (Imagen 9)

| Mostrar $10 \times$ registros<br><b>Buscar</b> |                                                           |                          |                          |                        |                                     |                                        |                           |                |     |                                    |                                        |
|------------------------------------------------|-----------------------------------------------------------|--------------------------|--------------------------|------------------------|-------------------------------------|----------------------------------------|---------------------------|----------------|-----|------------------------------------|----------------------------------------|
| <b>Número</b><br><b>Solicitud</b>              | Vigencia o                                                | <b>Titulo</b>            | Fecha<br><b>Apertura</b> | Fecha<br><b>Cierre</b> | <b>Dependencia</b>                  | Ordenador                              | <b>Tipo</b><br>Cotización | <b>Estado</b>  |     | Solicitud : Responder : Cotización | <b>Respuesta</b><br><b>Solicitante</b> |
| SC-000154                                      | 2017                                                      | COTIZACFION<br>DE PRUEBA | 14/08/2017               | 31/08/2017             | <b>SECRETARIA</b><br><b>GENERAL</b> | <b>VICERRECTOR</b><br><b>ACADÉMICO</b> | <b>BIEN</b>               | <b>ABIERTA</b> | Ca. | æ,                                 |                                        |
|                                                | Mostrando registros del 1 al 7 de un total de 7 registros |                          |                          |                        |                                     |                                        |                           |                |     |                                    | <b>Anterior1Siquiente</b>              |

**Imagen 9.**

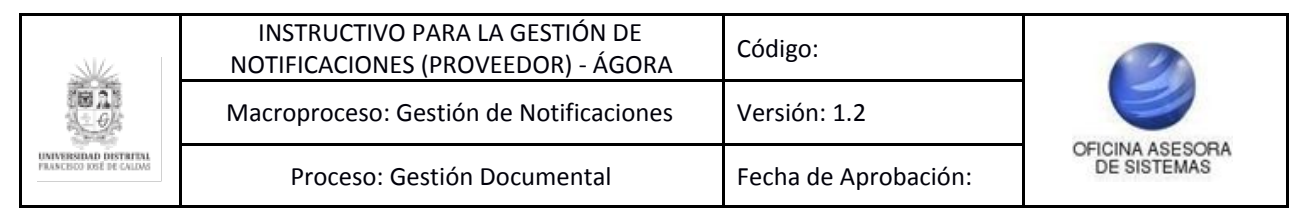

A continuación se despliega el detalle de la cotización, con la información de (Imagen 10):

- La persona
- Descripción del servicio y entregables
- La Información de Ejecución del Servicio y plazos de entrega
- Información de productos o servicios
- Precio de cotización
- Fecha de Vencimiento de la Cotización
- Campo para adjuntar soporte del detalle de la cotización (sólo permite adjuntar archivo en formatos pdf, xls, xlsx, doc, docx)

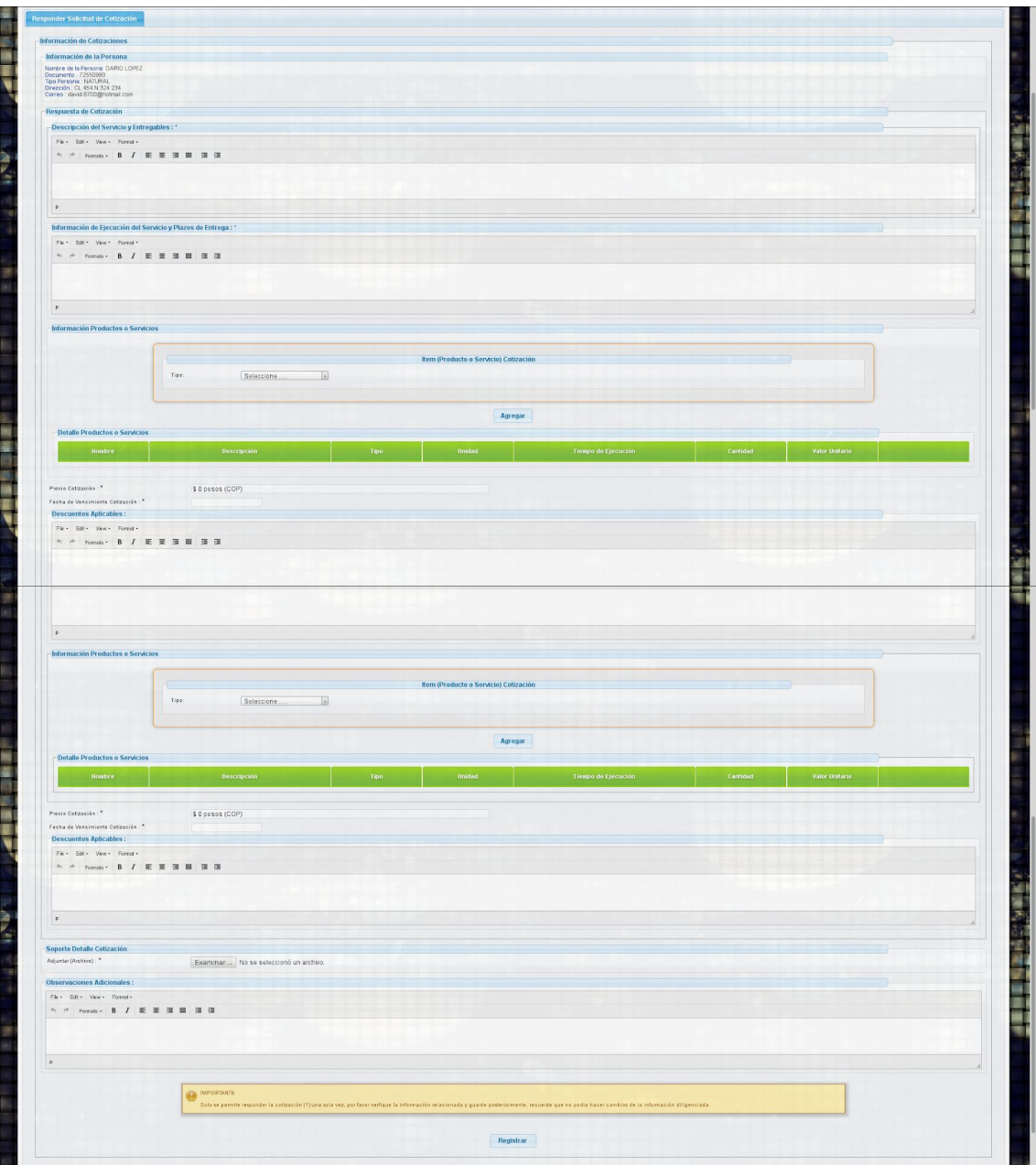

**Imagen 10.**

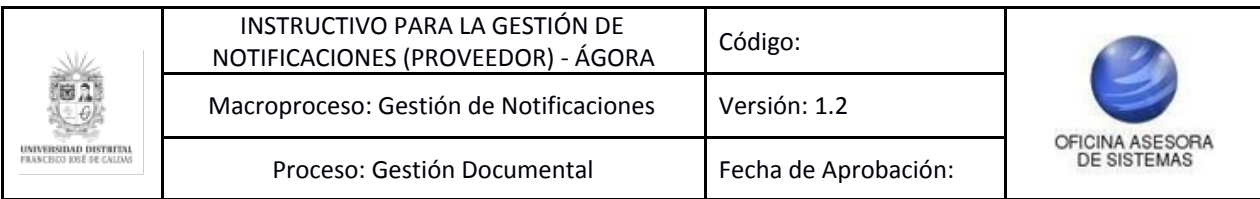

#### **Información Productos o Servicios**

Si elige la opción **Bien**, aparecerán las opciones tipo, descripción, unidad de medida, cantidad y valor unitario. Una vez haya completado la información solicitada haga clic en Agregar. (Imagen 11)

| Tipo:<br>Nombre:  | BIEN       |  |                 |  |  |
|-------------------|------------|--|-----------------|--|--|
| Descripción:      |            |  |                 |  |  |
| Unidad de Medida: | Seleccione |  | Cantidad:       |  |  |
|                   |            |  | Valor Unitario: |  |  |

**Imagen 11.**

Si elige la opción **Servicio**, aparecerán las opciones de tipo, nombre, descripción, tiempo de ejecución, años, meses, días, cantidad y valor unitario. Una vez haya completado la información solicitada haga clic en Agregar. (Imagen 12)

| Tipo:                   | SERVICIO |                          |                 |                         |  |
|-------------------------|----------|--------------------------|-----------------|-------------------------|--|
| Nombre:                 |          |                          |                 |                         |  |
| Descripción:            |          |                          |                 |                         |  |
| Tiempo de Ejecución     |          |                          |                 |                         |  |
| $\overline{0}$<br>Años: |          | Meses:<br>$\overline{0}$ |                 | Dias:<br>$\overline{0}$ |  |
| Cantidad:               |          |                          | Valor Unitario: |                         |  |
|                         |          |                          |                 |                         |  |

**Imagen 12.**

Una vez complete dicho formulario, haga clic en Registrar. A continuación aparecerá un mensaje donde se confirma el proceso anteriormente realizado. (Imagen 13)

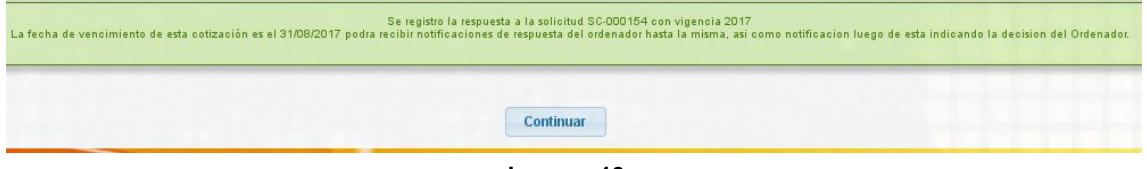

**Imagen 13.**

# <span id="page-8-0"></span>**5.1.1.3. Cotización**

Ahora, en la sección de Cotización podrá ver a detalle la cotización y los documentos anexos a esta. También se podrá ver la respuesta que el rol proveedor ha generado a las solicitudes de cotizaciones. (Imagen 14)

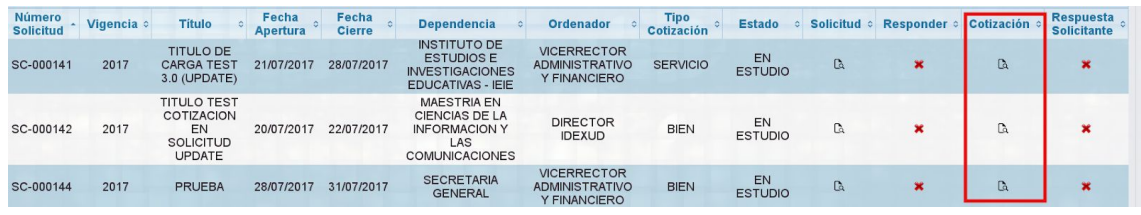

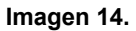

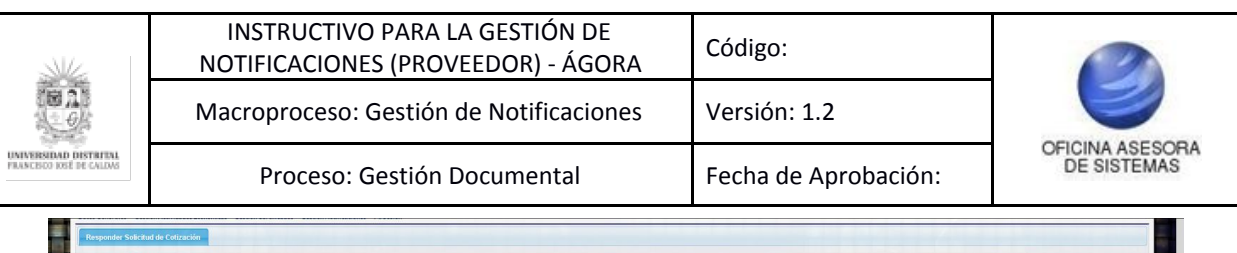

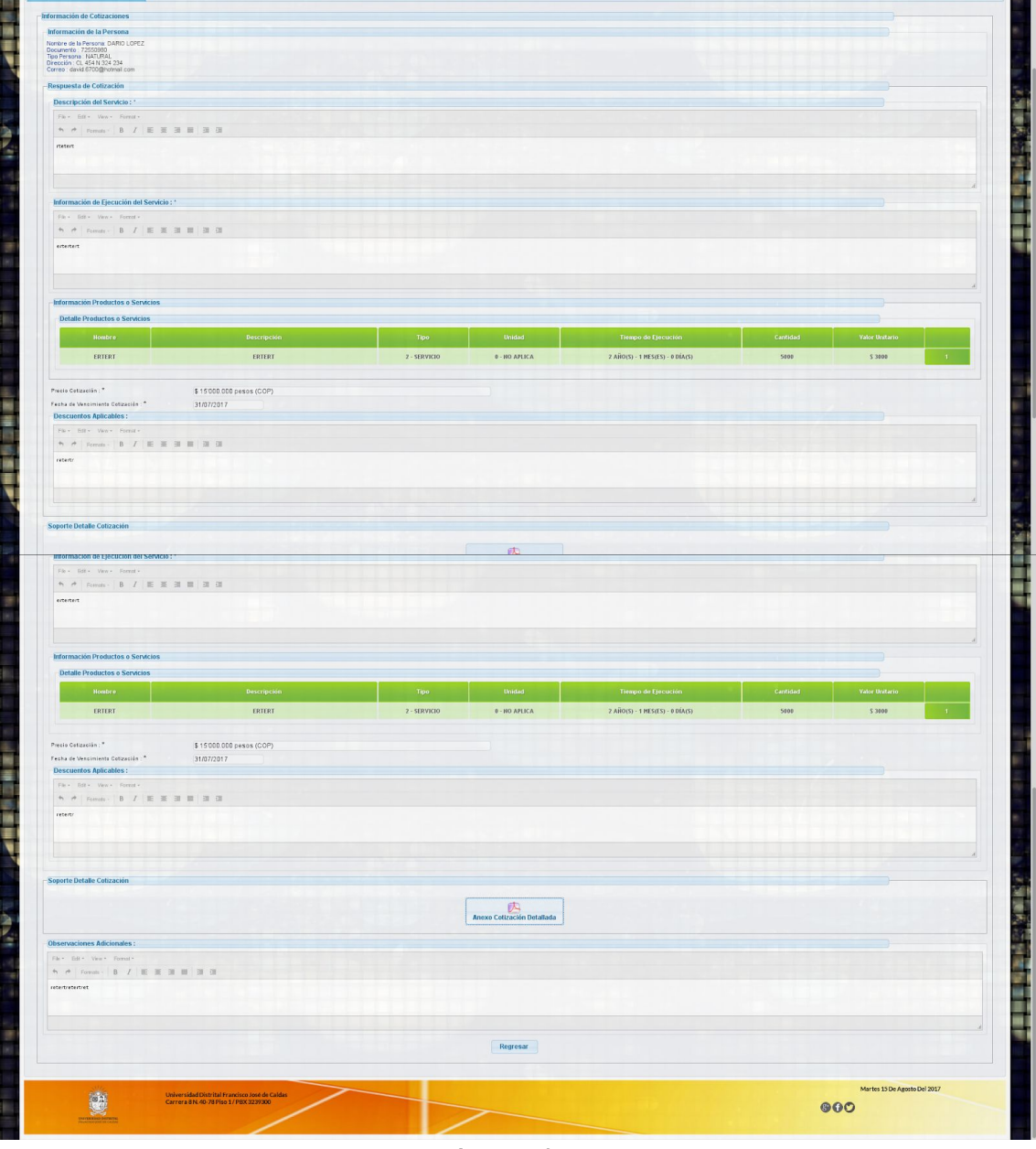

**Imagen 15.**

## <span id="page-9-0"></span>**5.1.1.4. Respuesta Solicitante**

Si seleccionó Respuesta Solicitante podrá ver la información de la persona correspondiente a los nombres, los apellidos, la identificación, el cargo, la dependencia solicitante, el solicitante. También se verá la decisión sobre la cotización y la respuesta del solicitante. (Imagen 16)

| Número<br>Solicitud | Vigencia < | <b>Titulo</b>      | Fecha<br><b>Apertura</b> | Fecha<br><b>Cierre</b> | <b>Dependencia</b>       | <b>Ordenador</b>                                                       | <b>Tipo</b><br>Cotización          | <b>Estado</b>     | Solicitud & Responder & Cotización & Solicitante | <b>Respuest</b> |
|---------------------|------------|--------------------|--------------------------|------------------------|--------------------------|------------------------------------------------------------------------|------------------------------------|-------------------|--------------------------------------------------|-----------------|
| SC-000137           | 2017       | <b>TITULO TEST</b> | 17/07/2017               | 28/07/2017             | PROYECTO<br>PLANESTIC-UD | <b>DECANO</b><br><b>FACULTAD DE</b><br><b>MEDIO</b><br><b>AMBIENTE</b> | <b>BIENESY</b><br><b>SERVICIOS</b> | <b>FINALIZADA</b> |                                                  |                 |

**Imagen 16.**

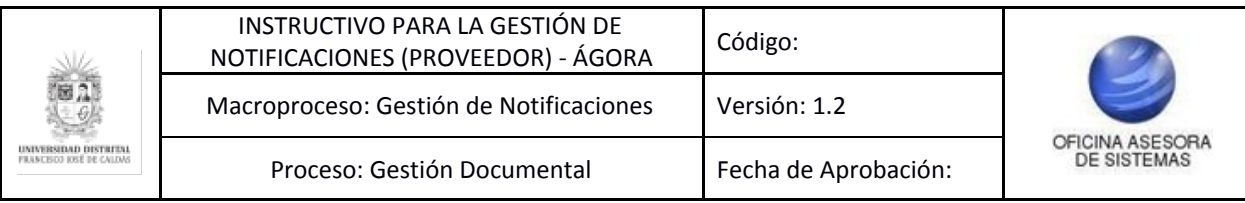

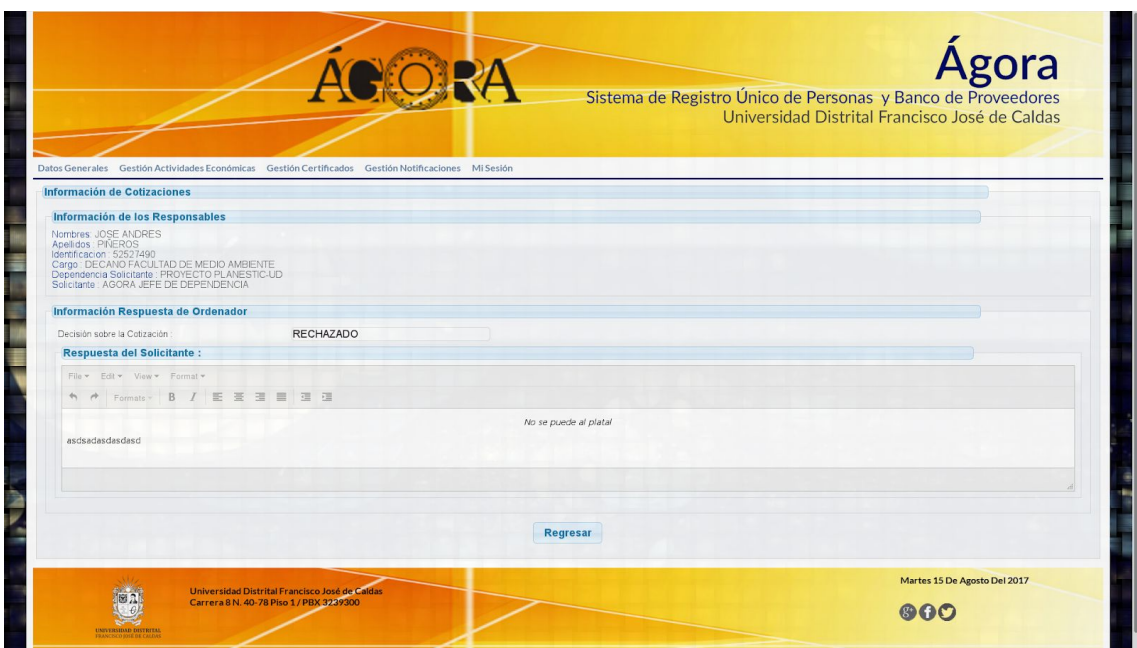

**Imagen 17.**